## NETWORK SETUP

Each LED Ticker has a builtin controller that connects to Tickercom's server. The controller inside is an IoT (Internet of Things) device that enables your new ticker to receive sports and financial data from our server via the internet (TCP/IP). All firmware and security patches for your device will be installed automatically.

For the ticker to receive live feed to the sign, firewall must allow Outbound TCP/IP connection access to the following server,184.69.107.126 Destination Port 9090.

If you are using wired connection, plug in Cat5 cable to the RJ45 port, we've set up the interface to point to our server. If it's a dual line ticker (most 48px / 32px optional), there should be two RJ45 ports on each side on the back, then two network drops are required for these inputs.

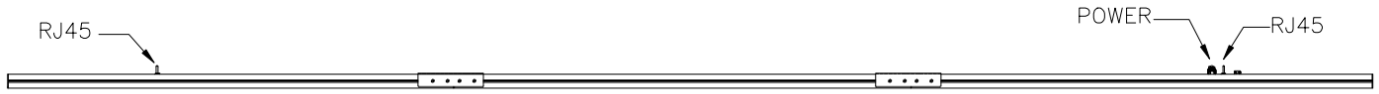

Top View

For wireless connection, once the sign is turned on with either a Smartphone (Android suggested), Tablet, or PC/Laptop that can detect wireless networks, follow these steps:

## WIFI SETUP

**STEP 1: Check available wireless** networks, locate and connect to the network named '**Tickercom**' the password for this network is '**PASSWORD** ' all in upper case. NOTE: Once Connected to 'Tickercom' your

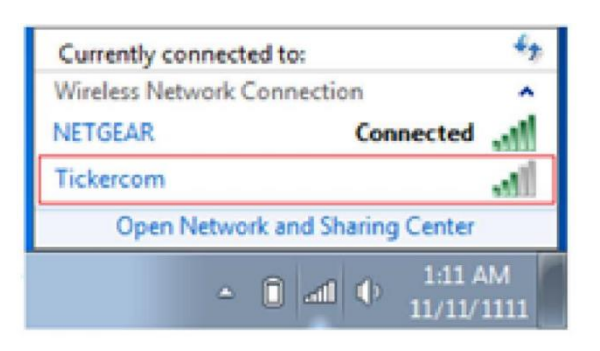

device may state that you have 'Limited Connectivity' this is normal. If it says

"Unable to join the network", please try the WIFI setup on a different device

**STEP 2:** Once connected to 'Tickercom' open up a new web browser. Located on the top of the browser page, in the address bar, type in **192.168.0.1** and press enter. **STEP 3:** A pop-up screen will appear requesting a login User Name and Password. Type in **admin** for the User Name and **PASSWORD** for the Password then click Sign in 'Log In' http://192.168.0.1 requires a username and password. Your connection to this site is not private

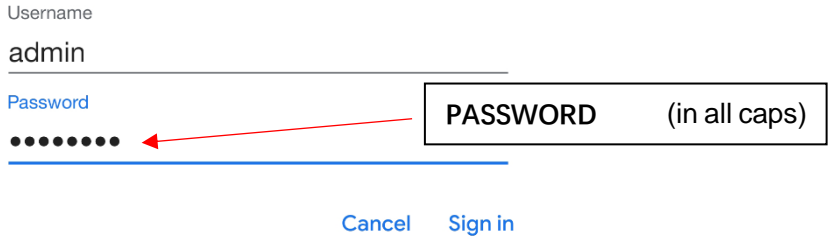

**STEP 4:** Within a few moments you will enter the ticker sign's wireless setup screen interface. Located on the left-hand menu bar, select the "QuickConnect" option tab.

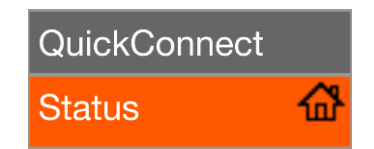

Once this page loads you will see all the available wireless networks that the Ticker

is able to detect within its current range.

## **WI AN Link Scan**

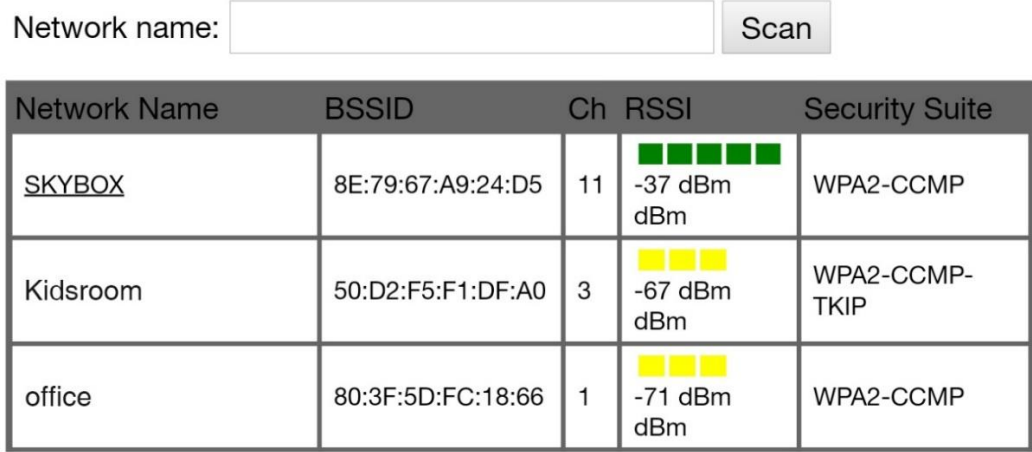

**STEP 5:** Select the desired wireless connection you would like the Ticker sign to use in order to gain access to the web to retrieve its feed. Once you select the desired network, it will take you to a configuration page, if selected network is password protected, please enter the password in the proper field.

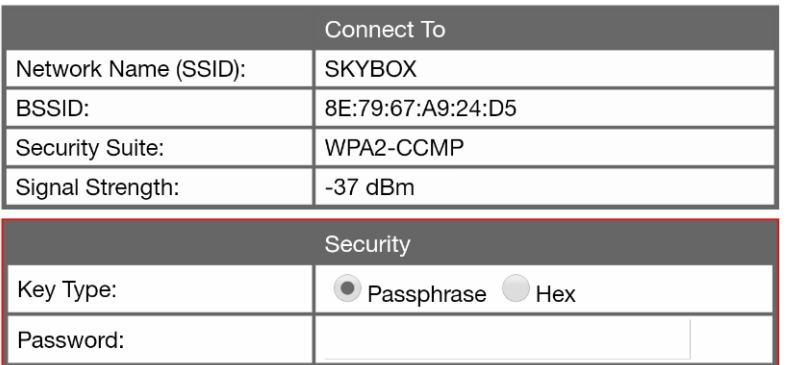

Once you enter the password, click on the 'Submit' button to save the Network and

Password into the sign's memory.

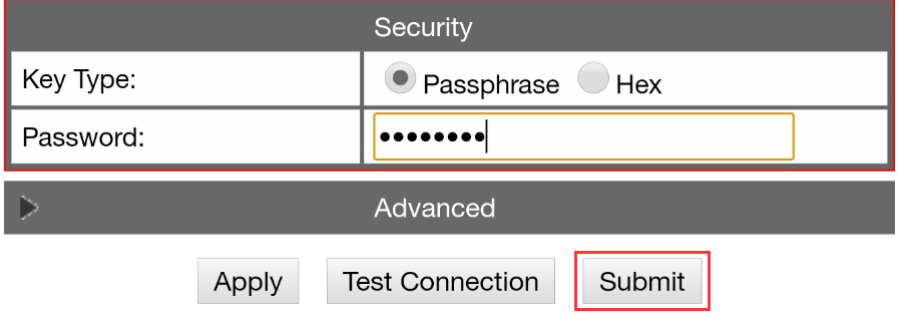

The page will automatically refresh itself and you will see a conformation message

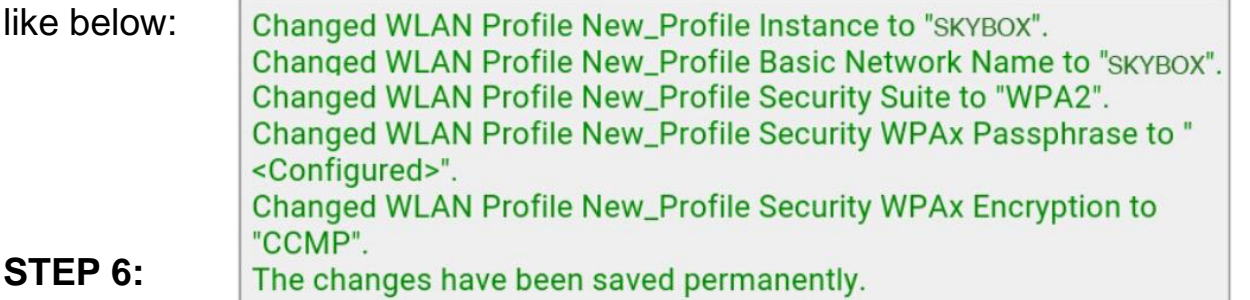

Once you see the conformation message you may exit out of your web browser

page. You have successfully set up your Ticker sign's WIFI ! Once you have

completed these steps your sign will start to display its feed within a few minutes!

**NOTE:** You can double check. that the sign is connected to your WIFI Network by

clicking on the Status tab and under the '**Interface wlan0**' your Connection State

should say **Connected.**

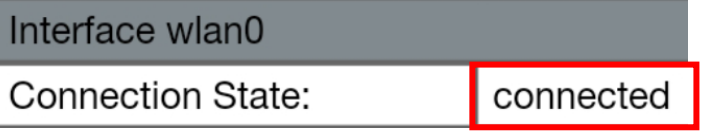

If you Connections State says disconnected go back to **STEP 4** and repeat the set up process. Double check that the password you input is correct for the WIFI network selected.